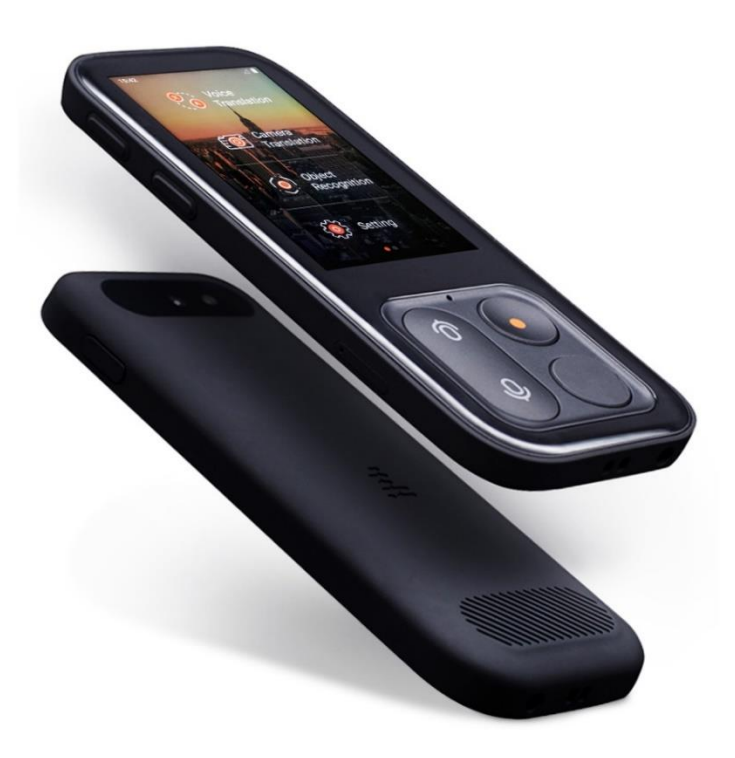

# **JoneR FLY User Manual**

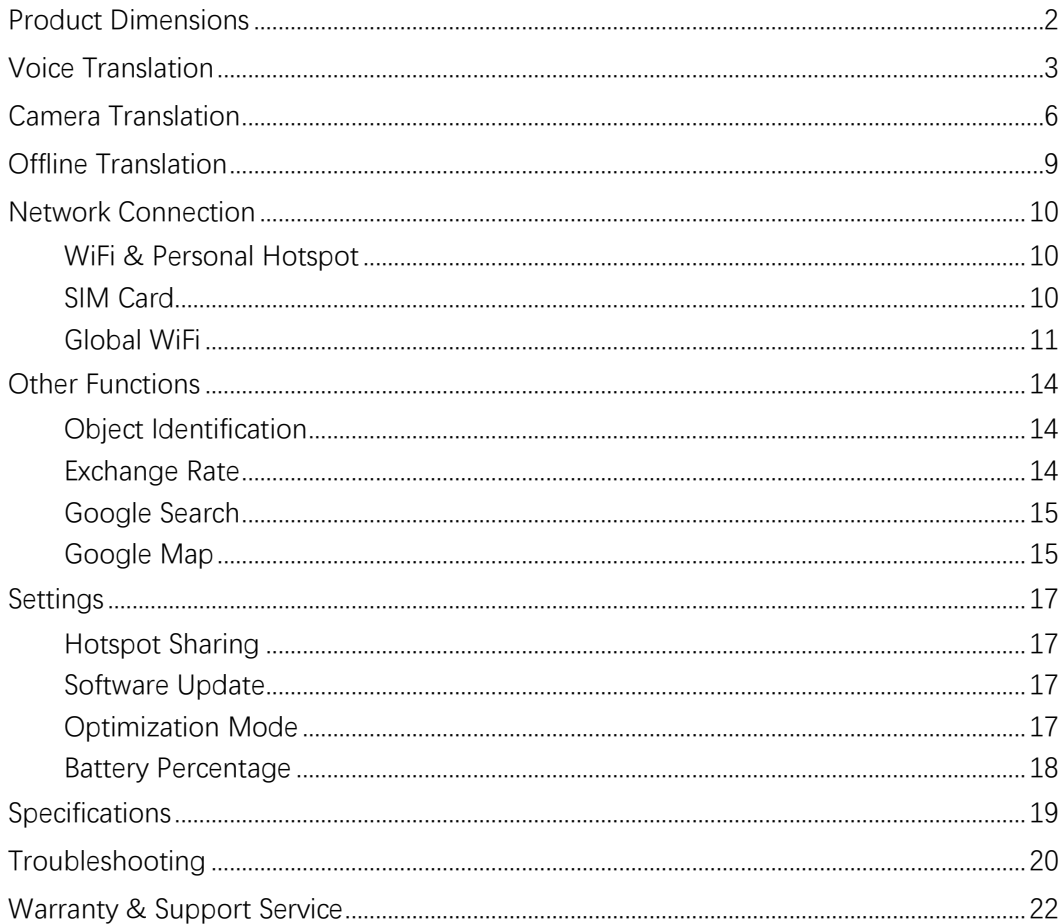

## <span id="page-1-0"></span>Product Dimensions

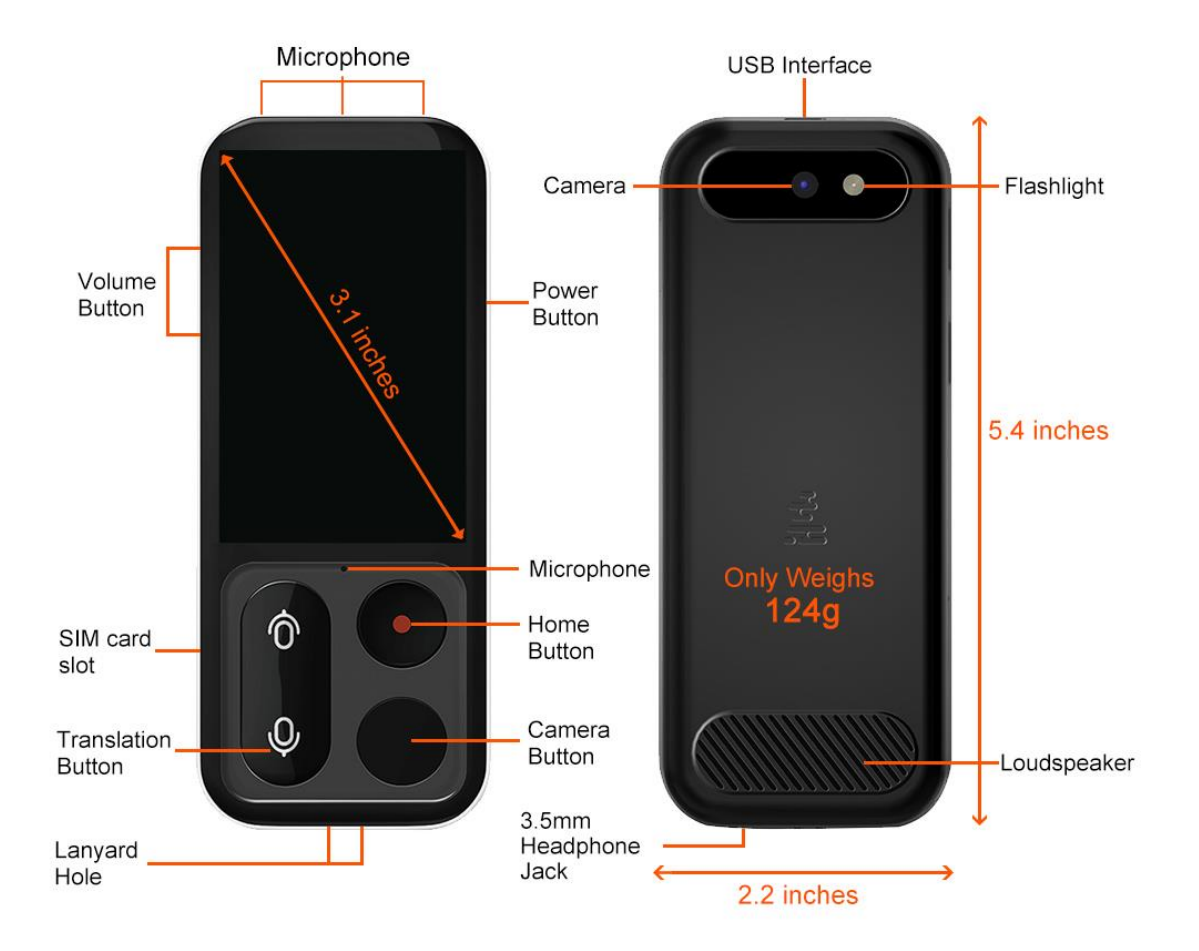

Image 1

## <span id="page-2-0"></span>Voice Translation

Tutorial Video:<https://youtu.be/43YsIiPMmbI>

#### **Step 1 Enter Voice Translation**

Select 'Voice Translation' from the main menu or press one of the 'translation button' and hold for 2 seconds.

#### **Step 2 Select Languages**

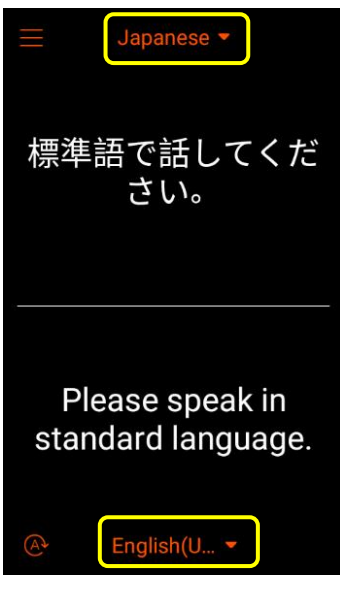

Image 2

The section below is your language and the section on the top is the language you want to translate. Touch the language name to select.

#### **Step 3 Record and Speak**

Press and hold the lower microphone button  $\blacktriangleright$  to record your voice. Your speaking will be automatically translated into both a voice message and a text record.

Then, press and hold the upper microphone button  $\bullet$  to record the other person's speaking.

# **Notes:**

\* The translator could only record 15 seconds each time.

\* If the surrounding is noisy, please be close to the microphone so that the translator can better catch your voice.

\* If the translation result shows up longer than 2 seconds, please check your network connection (Find more details in [Troubleshooting](#page-19-0) page).

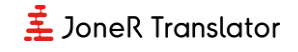

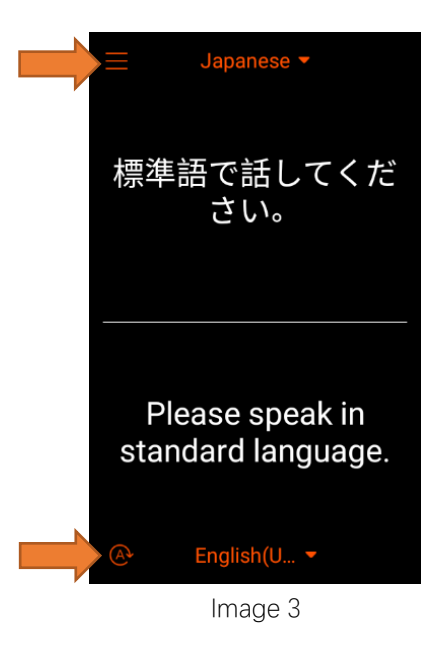

### **Tips:**

#### **① Reverse the Text**

The translation result could be showed reversely by clicking on the lower left button  $(A)$ before recording your voice. You can easily present the translation result to the other without having to reverse the device or hand it over.

#### **② Translation History**

You can view your translation history by clicking on the upper left button.

By pressing the screen, you can select records to delete (see Image 5). Please note that translation history could only be viewed in text. Voice replay is not available yet.

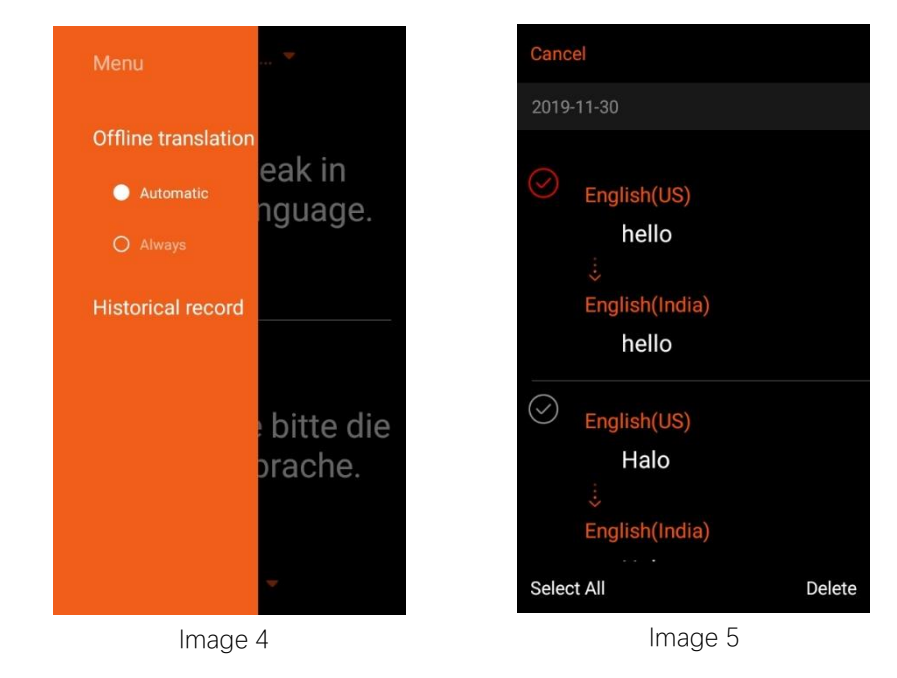

#### **55 Languages & 75 Accents supported:**

#### Languages:

English, Chinese, Japanese, Cantonese, Thai, Indonesian, Russian, French, Spanish, Korean, German, Italian, Portuguese, Greek, Dutch, Arabic, Malay, Turkish, Vietnamese, Polish, Swedish, Danish, Finnish, Czech, Romanian, Slovenian, Catalan, Hungarian, Slovak, Norwegian, Croatian, Javanese, Bulgarian, Khmer, Nepali, Hebrew, Hindi, Tamil, Filipino, Ukrainian.

The following languages only support text translation (voice output is not available yet): Icelandic, Zulu, Lithuanian, Latvian, Galician, Lao, Amharic, Azerbaijani, Persian, Georgian, Kazakh, Serbian, Urdu, Swahili, Bengali.

#### Regional Accents:

English: UK, US, Australia, New Zealand, Canada, India, China, Ireland, South Africa, Philippines, Kenya;

Cantonese: China, Hong Kong

French: France, Canada;

Spanish: Spain, Mexico, Latin America, US;

Portuguese: Portugal, Brazil;

Arabic: Egypt, Saudi Arabia, Qatar, UAE, International.

## <span id="page-5-0"></span>Camera Translation

Tutorial Video: [https://youtu.be/Y3b\\_XcSpbo0](https://youtu.be/Y3b_XcSpbo0)

#### **Step 1 Enter Camera Translation**

Select 'Camera Translation' from the main menu or press the 'Camera button' (see Product [Dimensions\)](#page-1-0).

#### **Step 2 Select Languages**

Touch the language name, then select the languages you want to translate.

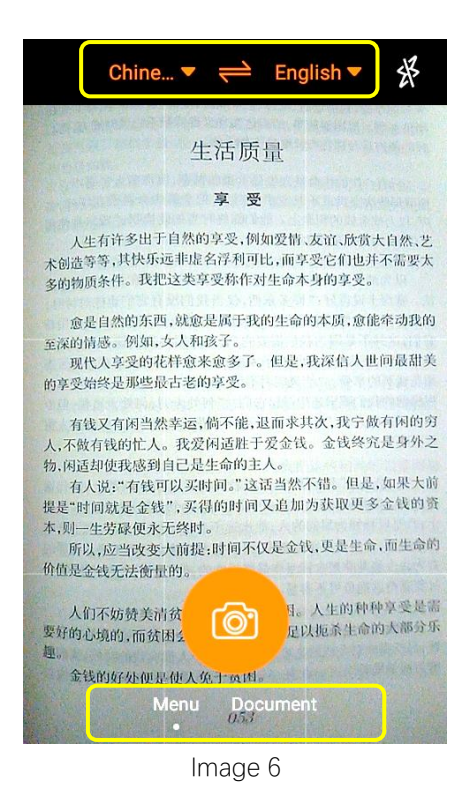

#### **Step 3 Select Recognition Mode**

**Menu Mode:** The translation result will appear on the same position of the original text. It's suitable for menu, map, sign and product label translation (see Image 7).

**Document Mode:** The translation result will appear by paragraphs. It's suitable for document translation (see Image 8).

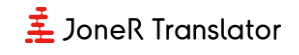

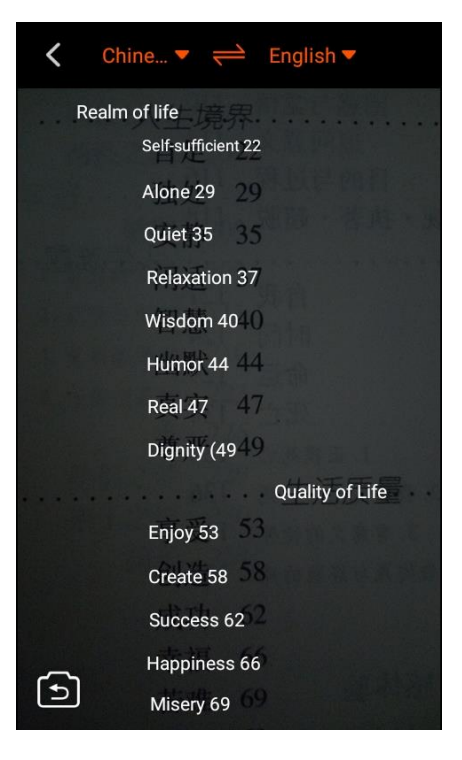

Image 7

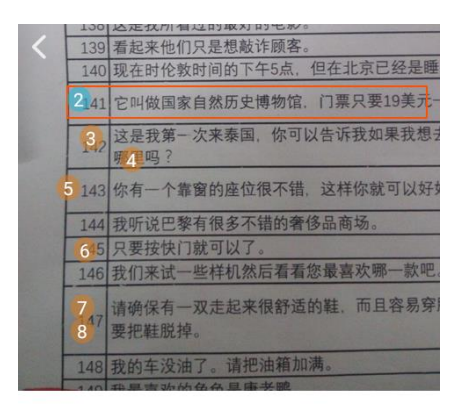

141 It's called the National Museum of Natural History, and the price is only 19 dollars

|141 它叫做国家自然历史博物馆,门票只要19 美元

 $\bullet\bullet\bullet\bullet\bullet$ 

Image 8

#### **Step 4 Take a Photo and Recognize**

Touch the 'Camera' button to take a picture and click Yes to start recognize.

### **Tips:**

- $\Diamond$  By touching the translation area, you can help the camera focus.
- $\triangle$  In 'Document Mode', by swiping the screen, you can select a specific area to translate.
- $\triangle$  If the text is too small to be clearly caught, please try to take a larger picture and swipe the text area to translate it.

#### **Notes:**

\* If the surrounding is dark, please turn on the flashlight by clicking on the upper right

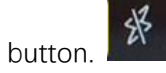

\* If the translation result shows up longer than 4 seconds, please check your network connection (Find more details in [Troubleshooting](#page-19-0) page).

#### **15 Languages supported:**

English, Chinese, Japanese (Horizontal, Vertical), Thai, Indonesian, Russian, French, Spanish, Korean, German, Italian, Portuguese, Turkish, Polish, Swedish

## <span id="page-8-0"></span>Offline Translation

JoneR FLY supports two-way offline translation of **English – Chinese** and **Japanese - Chinese**.

When the network is not available, it will automatically change to offline mode. To switch to offline mode when the network is connected, please go to 'Settings' and change the network into 'Flight Mode' (see Image 9).

In Offline Mode, only English, Chinese and Japanese can be selected (see Image 10).

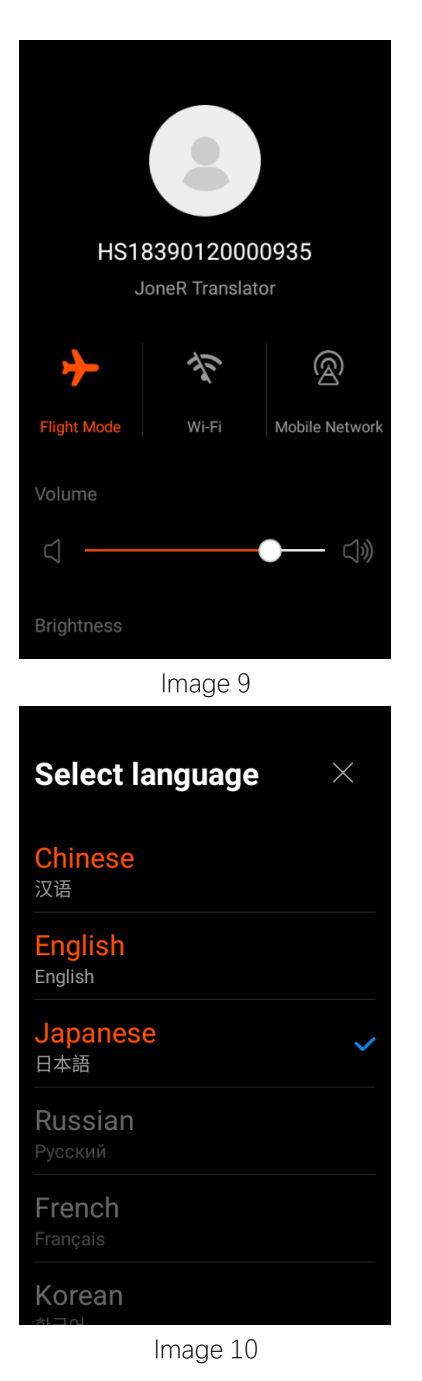

### <span id="page-9-0"></span>Network Connection

<span id="page-9-1"></span>JoneR FLY supports 4 kinds of network: WiFi, Personal Hotspot, SIM card and Global WiFi.

#### **WiFi & Personal Hotspot**

Step 1 Click 'Settings' on the main menu

Step 2 Click 'WiFi'

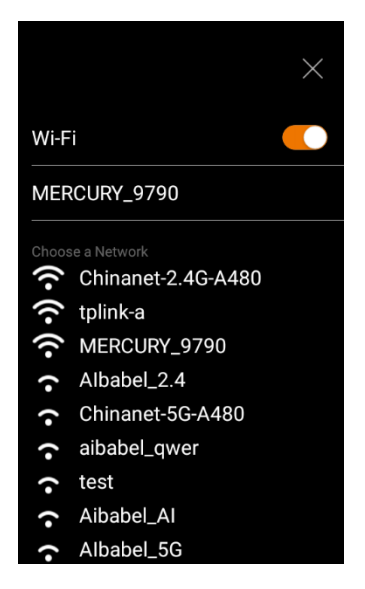

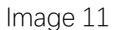

Step 3 Select the WiFi or personal hotspot you want to connect with. By dragging the screen down, the network list will be refreshed.

Step 4 Enter the password and click 'Connect'. Please make sure the password you entered is correct.

Step 5 Test the network via voice translation or camera translation. If the translation is not reacting or the recognition speed is very slow, please try connecting with another network (Find more details in [Troubleshooting](#page-19-0) page).

#### <span id="page-9-2"></span>**SIM Card**

Step 1 Insert a SIM card into the SIM card slot (SIM Pin is included in the box).

Step 2 Click 'Settings' on the main menu.

Step 3 Click 'Mobile Network' and select 'User SIM Card'.

**10** / **22**

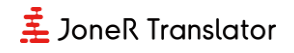

Note: Please make sure the SIM card is compatible with international device (Find more details in **Troubleshooting** page).

#### <span id="page-10-0"></span>**Global WiFi**

Step 1 Click 'Global WiFi' on the 2nd page of the main menu.

Step 2 Find your destination and click 'View".

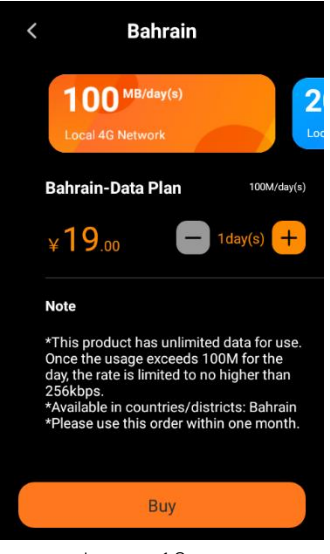

Image 12

Step 3 Select the data plan: 100MB/day, 200MB/day or 500MB/day by swiping the screen (see Image 10). The price of the data plan is showed in CNY by default. The USD price can be found in the payment process (see Image 13).

Step 4 Choose how many days of data plan you would like to purchase.

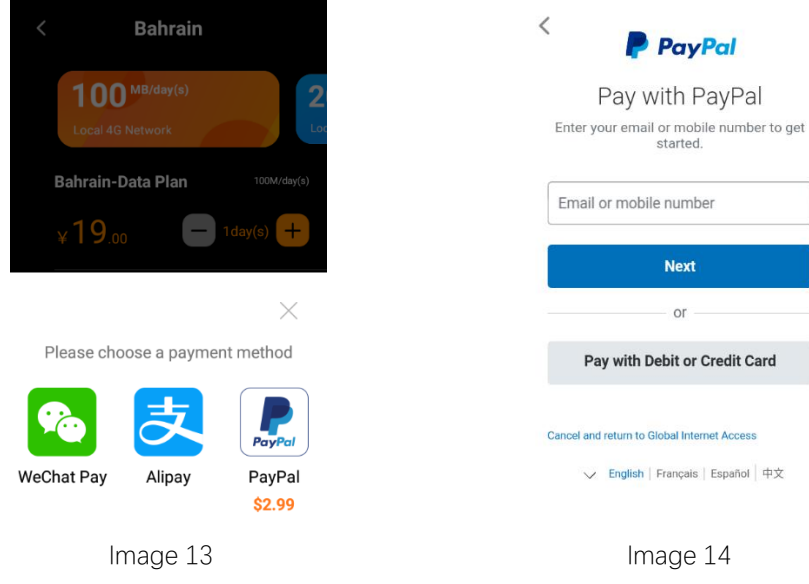

**11** / **22**

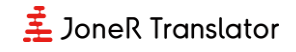

Step 5 Click 'Buy' and select the payment method: PayPal, WeChat or Alipay. Via PayPal, you are able to pay with your credit/debit card directly (see Image 14).

Step 6 After your payment is completed. You will see the order details (see Image 15) every time you enter the 'Global WiFi' section.

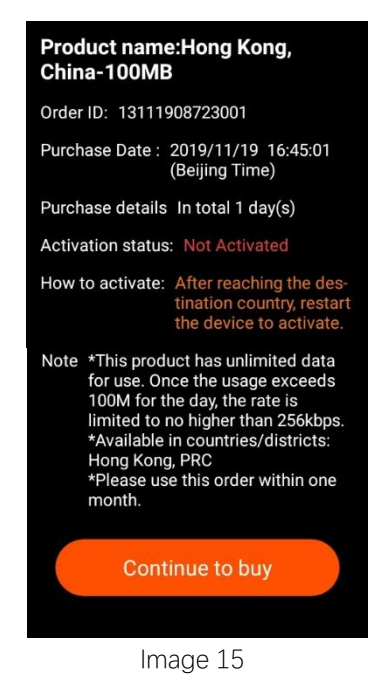

Step 7 After you arrives in your destination country, restart the translator to activate the data plan and make sure the 'Mobile Network' (see Image 16) is on and the 'Built-in SIM card' is selected.

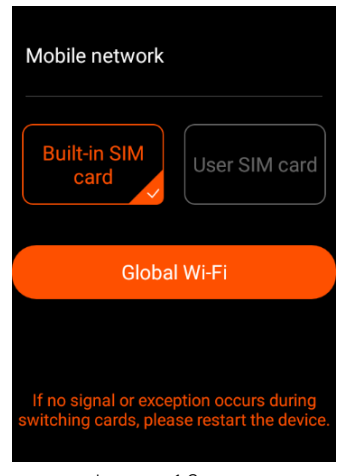

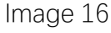

The translator is able to share hotspot with up to 5 devices. To turn on the hotspot,

please go to 'Setting' menu (see Image 17).

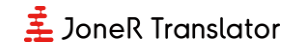

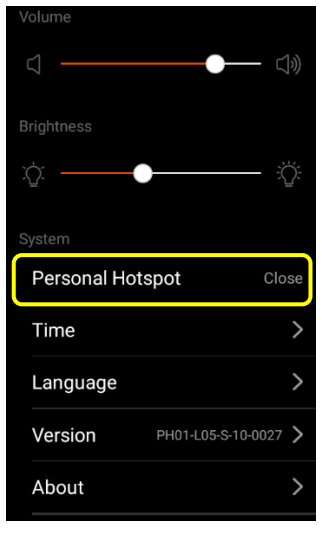

Image 17

```
Notes: The data plan will expire after one month. Please use it before the expiration date.
```
#### **85 Countries & Regions supported:**

<span id="page-12-0"></span>Albania, Argentina, Australia, Azerbaijan, Bahrain, Bangladesh, Brazil, Cambodia, Canada, Chile, Costa Rita, Ecuador, Europe (37 countries: Austria, Belarus, Belgium, Bulgaria, Croatia, Cyprus, Czech Republic, Denmark, Estonia, Finland, France, Germany, Greece, Hungary, Iceland, Ireland, Italy, Latvia, Lithuania, Luxembourg, Malta, Netherlands, Norway, Poland, Portugal, Principality of Liechtenstein, Republic of Serbia, Romania, Russia, Slovakia, Slovenia, Spain, Sweden, Switzerland, Turkey, United Kingdom, Vatican), Guatemala, Honduras, Hong Kong, Indonesia, Israel, Japan, Kazakhstan, Laos, Liechtenstein, Macau, Malaysia, Mexico, Myanmar, New Zealand, Nicaragua, Oman, Pakistan, Panama, Paraguay, Peru, Philippines, Puerto Rico, Russia, Saudi Arabia, Serbia, Singapore, South Africa, South Korea, Sri Lanka, Switzerland, Taiwan, Thailand, Ukraine, Uruguay, United States, Vietnam.

## Other Functions

### <span id="page-13-0"></span>**Object Identification**

Take a photo of the object you want to recognize and click  $\sqrt{ }$ . Swipe the screen to view the recognition results and click 'More information' to read detailed introductions.

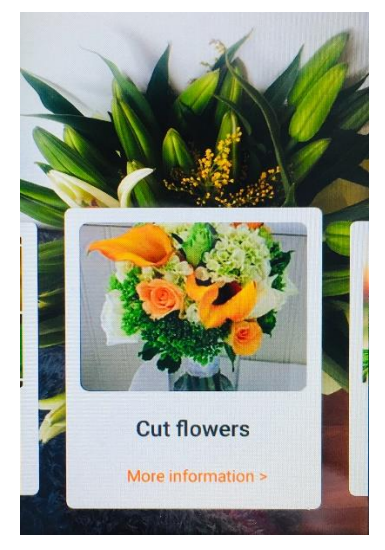

Image 18

### <span id="page-13-1"></span>**Exchange Rate**

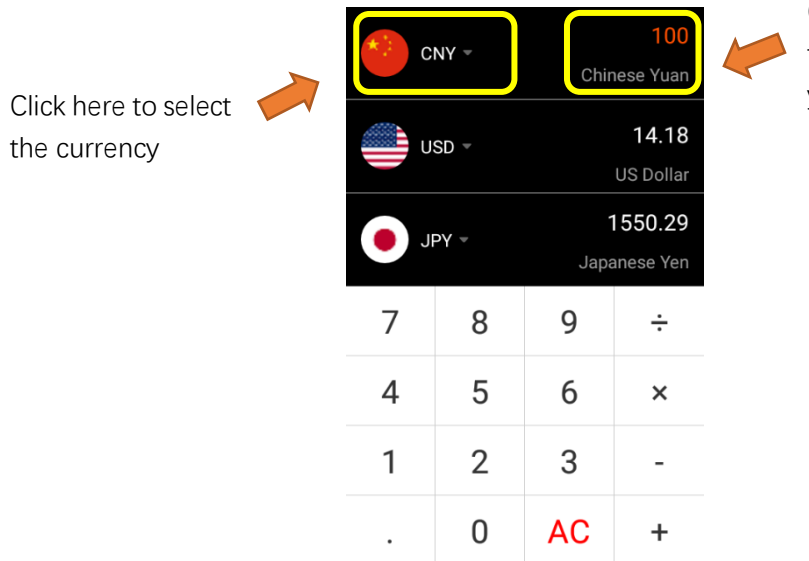

Click here to enter the currency amount you'd like to convert

Provided by xCurrency. Last update: 2019-12-02.

Image 19

### <span id="page-14-0"></span>**Google Search**

<span id="page-14-1"></span>Please note the Google Search function is not available in mainland China.

#### **Google Map**

Please note the Google Map function is not available in mainland China.

#### **Turn on Location Service**

In order to save battery life, the location service of the Google Map is off by default setting. To turn it on, please follow the steps below.

Step 1 Enter the Google Map. Swipe the screen from left to right to show the sidebar (see Image 20).

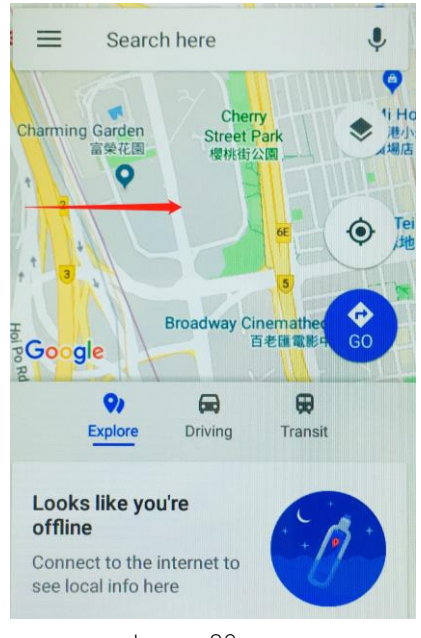

Image 20

Step 2 Swipe down the sidebar and select 'Settings' (see Image 21)

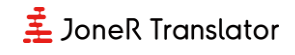

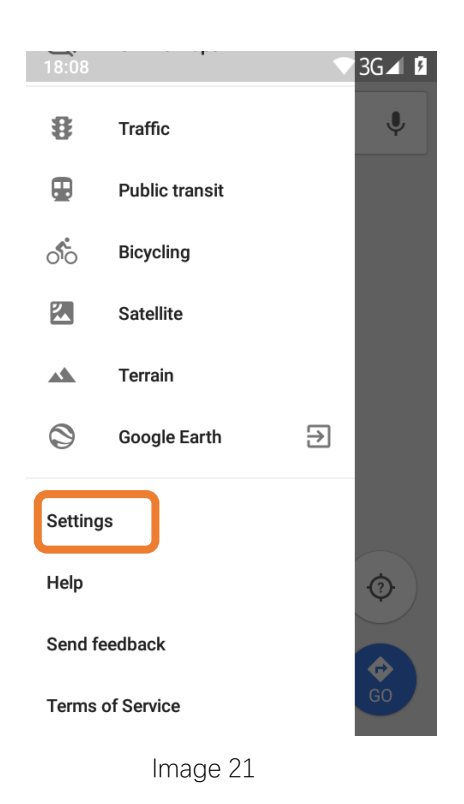

Step 3 Select 'Location accuracy tips' (see Image 22).

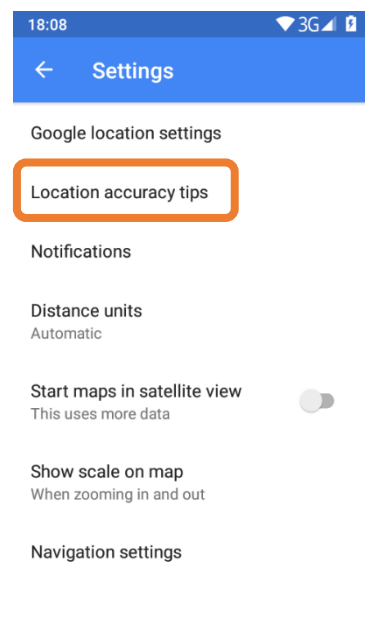

Image 22

Step 4 Select 'Mode' and then choose 'High Accuracy'.

#### **Notes:**

\* When the location service is not needed, please remember to change it back to 'Battery Saving' mode so that the translator can have a longer working time.

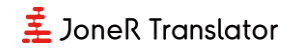

### <span id="page-16-0"></span>**Settings**

### <span id="page-16-1"></span>**Hotspot Sharing**

When using SIM card/Global WiFi data plan, you are able to share the data with up to 5 other devices by creating a hotspot.

Step 1 Click 'Personal Hotspot' and turn it on. The network name and password are shown below and cannot be changed.

Step 2 Find the WiFi named 'AI\_JoneR\_xxxx' on your other devices and enter the password shown on the translator.

Step 3 Turn it off when you want to stop sharing.

**Note:** Using the hotspot sharing will consume both battery life and the data allowance. It may significantly affect the translator's working time.

#### <span id="page-16-2"></span>**Software Update**

JoneR Translator is keep updating and by clicking '**Settings – Version**', you are able to check for software updates and enter the download and installation process.

By clicking the top right button, you are able to set the cycle of automatic checking for updates. In order to have the best user experience, we suggest one day checking cycle.

**Note:** The update will be downloaded automatically, but it still needs to be installed manually.

### <span id="page-16-3"></span>**Optimization Mode**

The 'Optimization Mode' can also be understand as "Battery Saving Mode'. By turning it on, the translator will switch to "Flight Mode" automatically if you don't use it for approximately 4 hours in order to save battery from keep searching for network. This

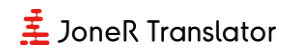

function will extend the translator's standby time but it will take 5-10 seconds for the translator to reconnect to network after waking up. The reconnection process will be automatic unless you need to connect it to a new WiFi.

#### <span id="page-17-0"></span>**Battery Percentage**

The battery percentage can be found in '**Settings – About - Battery**'.

## <span id="page-18-0"></span>Specifications

Dimensions: 137.7x56.7x11.1mm Weight: 124g Screen: 3.1 inch multi-touch screen Screen Resolution: 800x480, 300PPI Retina Screen Camera Resolution: 13 Megapixel Flash Light: Yes Processor: 4 Core 1.5G Hz Storage: ROM 32GB; RAM 3GB Battery Capacity: 2100mAh Working Time: 8 Hours Standby Time: 3-4 Days Microphone: 3+1 Noise Reduction Mic Array Loudspeaker: High Fidelity Speaker

System Languages: English, Simplified Chinese, Traditional Chinese, Japanese, Korean, German

# <span id="page-19-0"></span>Troubleshooting

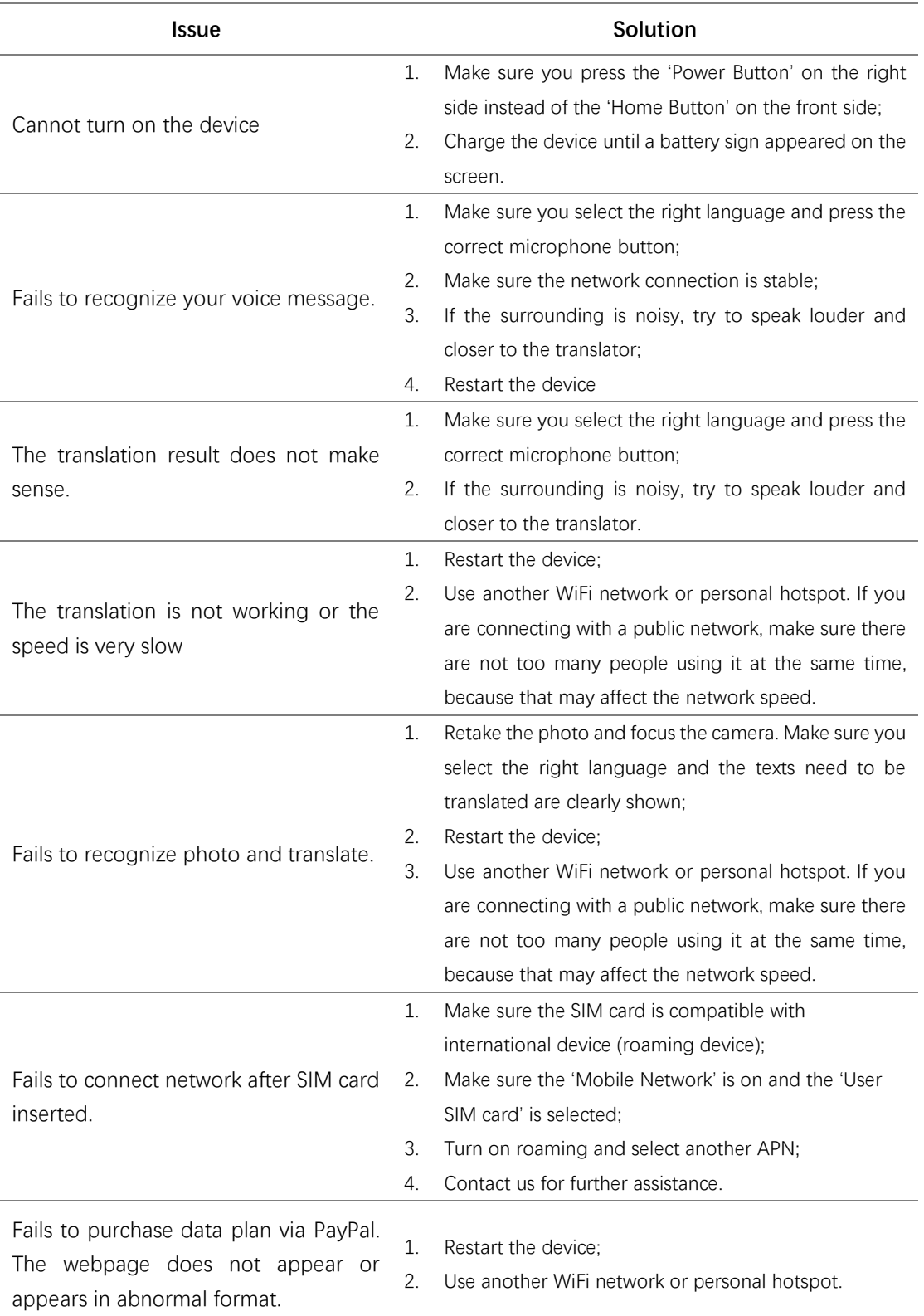

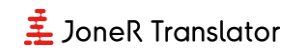

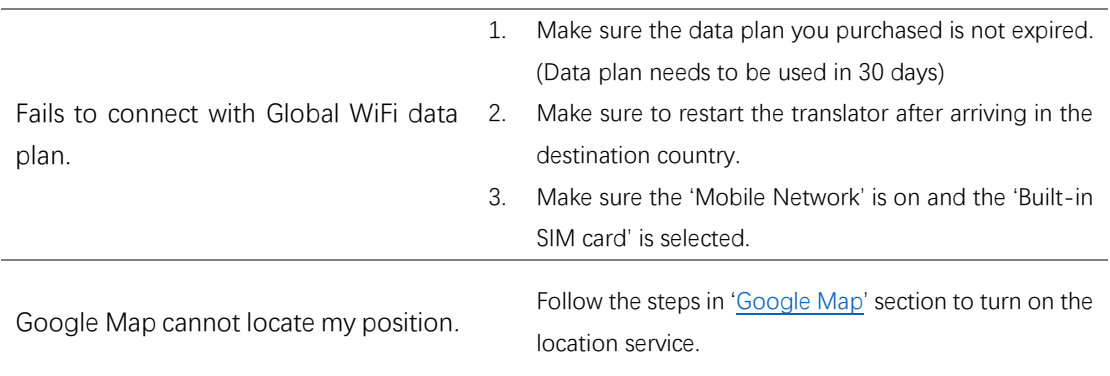

## <span id="page-21-0"></span>Warranty & Support Service

Our products follow Amazon's 30-day Return Policy.

In addition to that, we provide warranty service for one year since the date you purchased.

If you find the translator has any malfunction issues, please feel free to reach us at [joner\\_customer@outlook.com](mailto:joner_customer@outlook.com) . If the problems cannot be solved, you can return it even after the 30-day period to our warehouse in Los Angles and get a refund. The return shipping fee is not included and needs to be paid in advance. Please note that malfunction issues caused by human factors, natural disaster, inappropriate usage and collision are excluded from our warranty rules.

Thanks again for choosing our product! Wish you have a nice journey!